## BEEDS portal | Bank of England Electronic Data Submission Portal User guide

### Submitting a return

This User guide explains how to submit a return BEEDS

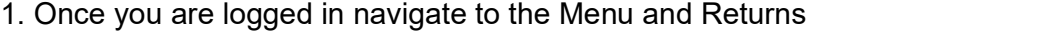

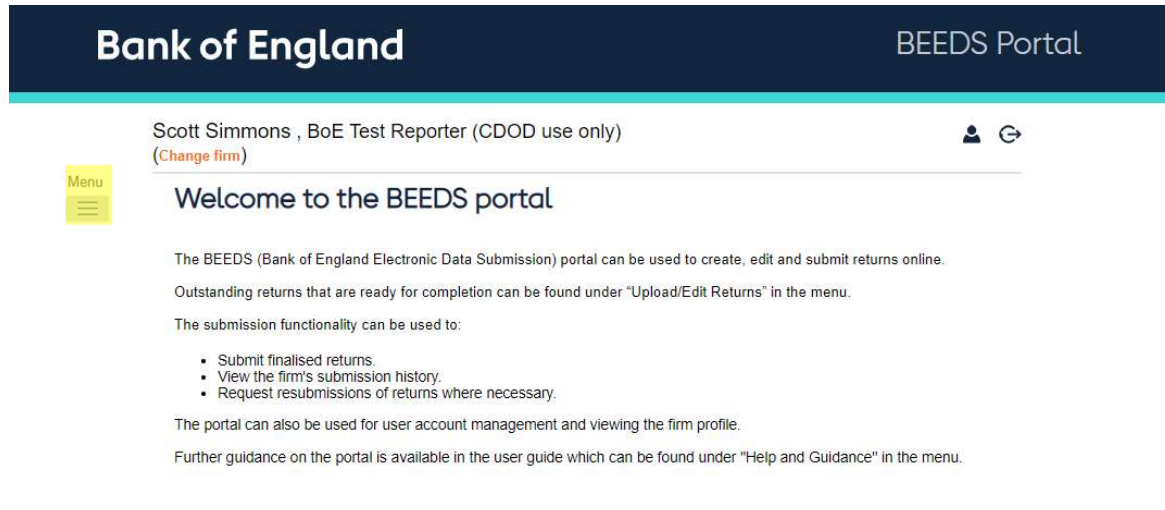

2. The returns available to you will be listed on the page below, click on the Return Name you would like to submit against.

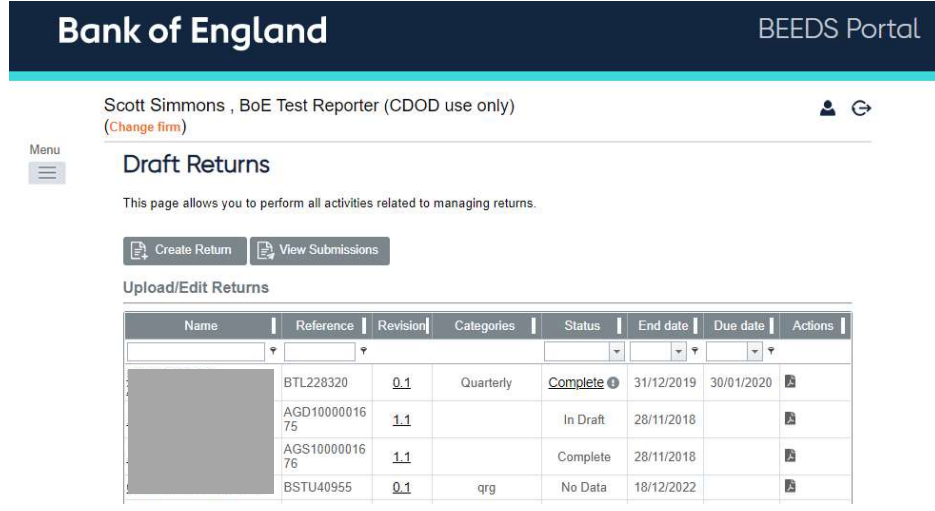

#### 3. Click on 'Upload Data' as shown on the screen below

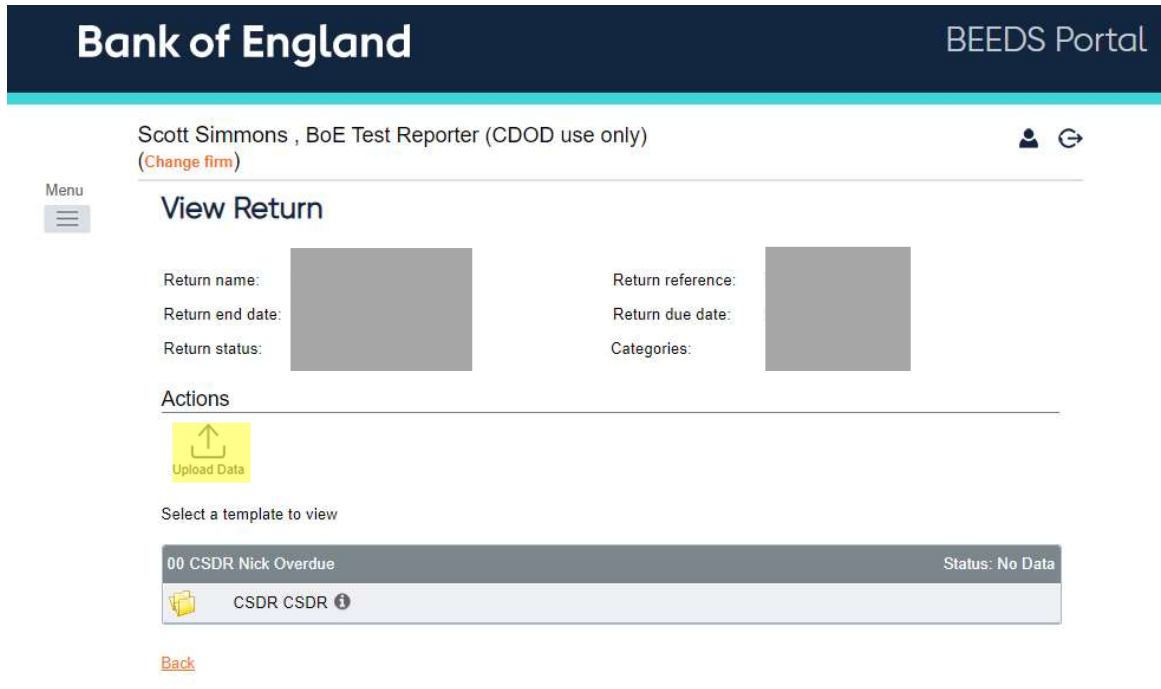

#### 4. Click 'Choose File' and select the correct file.

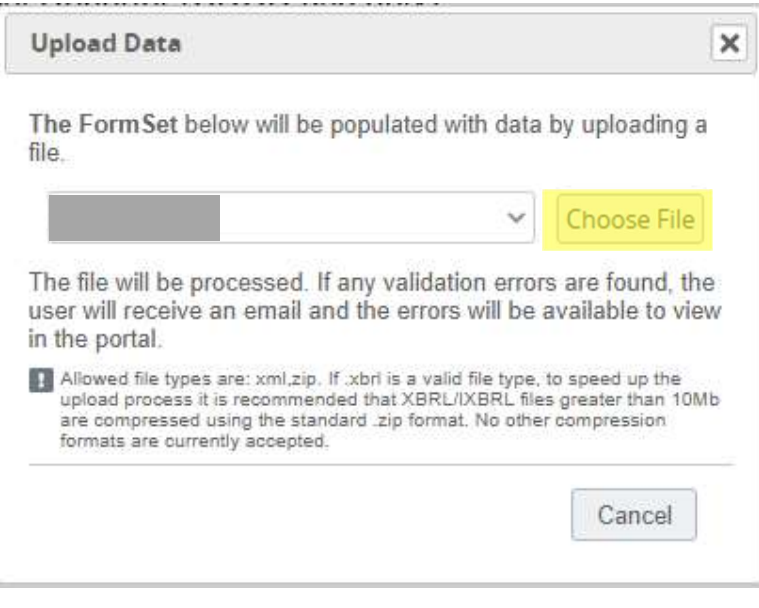

5. Once the file has been uploaded the below page will display, if the file has no errors you will be able to see your submission by going to Menu > Returns and click on the 'View Submissions' button

# **Draft Returns**

This page allows you to perform all activities related to managing returns.

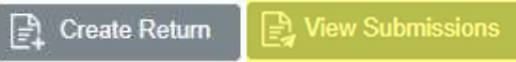

If there are any errors you will receive an email notifying you of this.

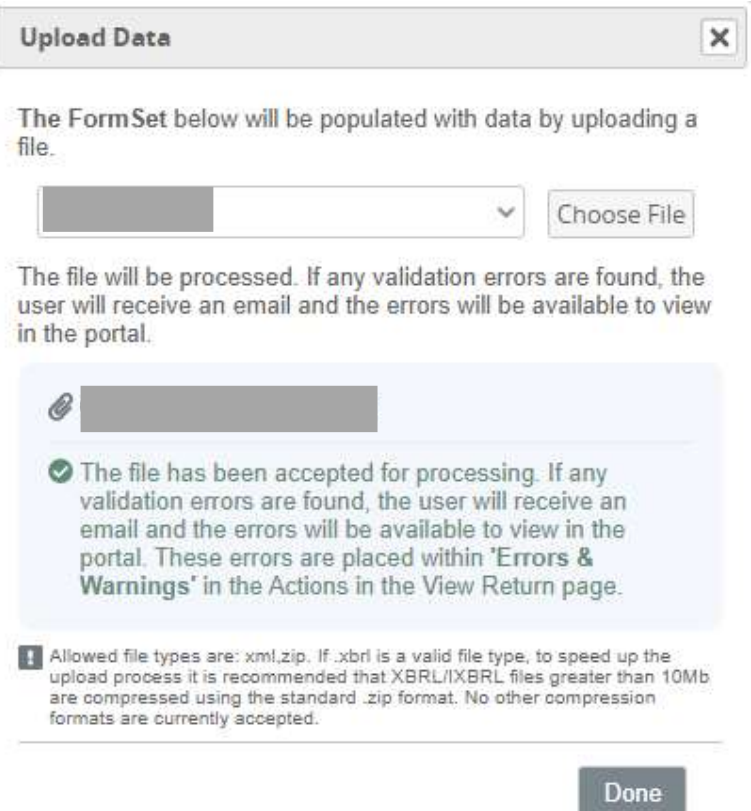